**Программный продукт:** Альфа-Авто: Автосалон+Автосервис+Автозапчасти Проф, редакция 5.1

# **ПОДКЛЮЧЕНИЕ И НАСТРОЙКА ФИСКАЛЬНОГО РЕГИСТРАТОРА**

**Москва 2017**

## **ОГЛАВЛЕНИЕ**

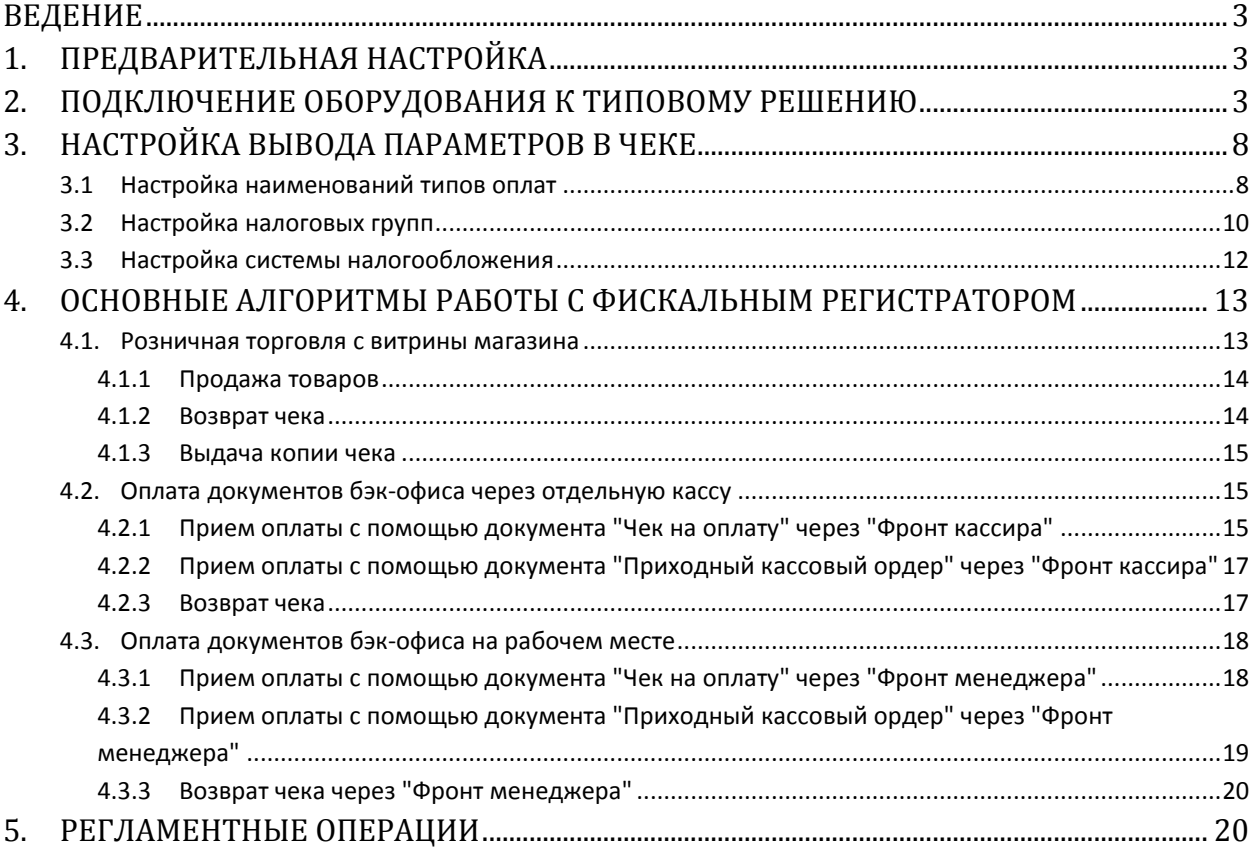

## <span id="page-2-0"></span>**Ведение**

Фискальный регистратор (ФР) – это контрольно-кассовая машина (ККТ), способная работать только в составе компьютерно-кассовой системы, получая данные через канал связи.

Основные функции фискального регистратора в типовых решениях 1С-Рарус:

- Открытие смены;
- Инкассация (внесение и изъятие денежных средств);
- Регистрация розничных операций: продажи, возврата за наличный и безналичный расчёт, регистрация скидок;
- Открытие денежного ящика;
- Получение состояния денежных счетчиков (статус ФР);
- Получение реквизитов последнего фискального документа;
- Печать отчета без гашения (Х-отчет);
- Печать отчета с гашением (Z-отчет).

В данной инструкции будут рассмотрены подключение ФР и его последующая настройка на примере ФР АТОЛ FPrint-22ПТК.

**Внимание!** В типовом решении, начиная с релиза 5.1.09.03, настроено подключение КТТ нового образца (согласно закону 54-ФЗ) следующих типов: Ритейл-01Ф (подключается как модель ФР Штрих-М-ФР-К), АТОЛ FPrint-22ПТК (подключается как модель ФР FPrint-22К), ФР Штрих-М ONLINE (подключается как модель Штрих-М-01Ф).

## <span id="page-2-1"></span>**1. Предварительная настройка**

Перед тем как настраивать работу с оборудованием в типовом решении, его необходимо подключить к компьютеру.

1. Подключите фискальный регистратор кабелем к свободному последовательному порту компьютера;

2. Установите драйвера и утилиту производителя ФР, поставляемые в комплекте с оборудованием;

<span id="page-2-2"></span>3. Протестируйте работу аппарата через утилиту.

## **2. Подключение оборудования к типовому решению**

Рассмотрим подключение оборудования к типовому решению "Альфа-Авто: Автосалон+Автосервис+Автозапчасти Проф. Редакция 5.1" на примере ФР АТОЛ FPrint-22ПТК. Для подключения оборудования необходимо последовательно совершить следующие действия:

1. запустить типовое решение;

2. открыть форму списка справочника "Оборудование" (меню *Справочники > Розница и оборудование > Оборудование*);

3. добавить новый элемент справочника "Оборудование" ([Рис. 1](#page-3-0));

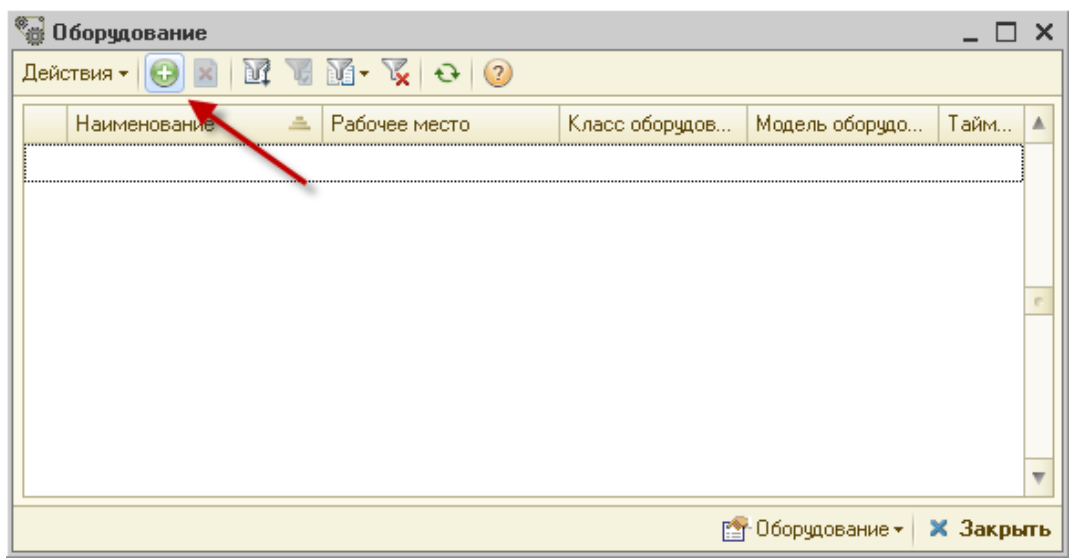

Рис. 1. Справочник "Оборудование"

<span id="page-3-0"></span>4. в открывшемся окне выбрать класс оборудования "Фискальный регистратор" ([Рис. 2](#page-3-1));

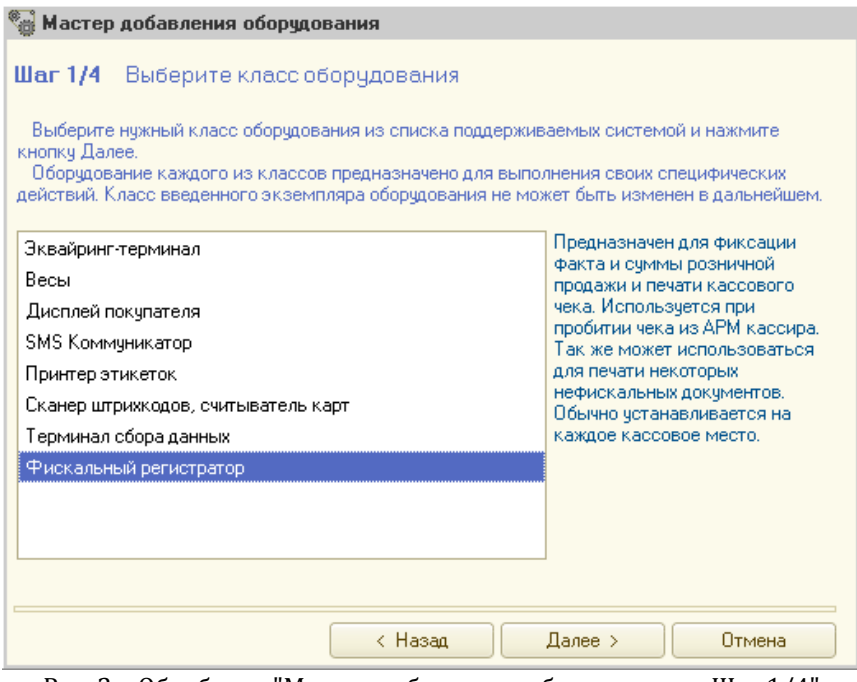

Рис. 2. Обработка "Мастер добавления оборудования. Шаг 1/4"

<span id="page-3-1"></span>5. на следующем шаге выбрать модель оборудования – ФР FPrint-22K (1С-обработка + драйвер "Атол") ([Рис. 3](#page-4-0));

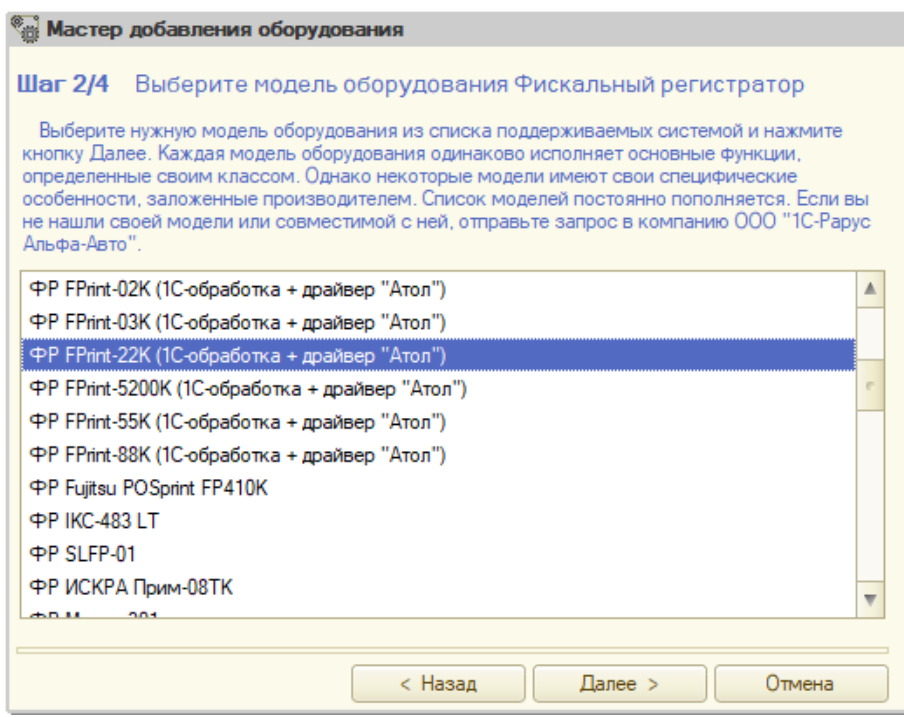

Рис. 3. Обработка "Мастер добавления оборудования. Шаг 2/4"

<span id="page-4-0"></span>6. на следующем шаге выбрать экземпляр оборудования из существующих или создать новый ([Рис. 4](#page-4-1));

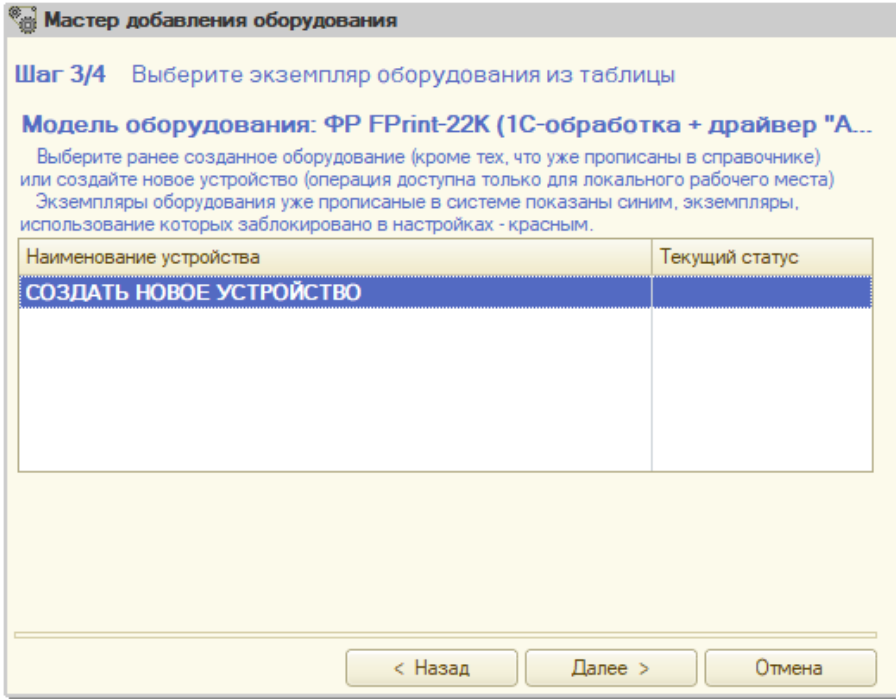

Рис. 4. Обработка "Мастер добавления оборудования. Шаг 3/4"

<span id="page-4-1"></span>7. по кнопке "Далее" открыть окно настройки созданного экземпляра оборудования, в окне настройки оборудования перечислен список значений свойств устройства ([Рис. 5](#page-5-0));

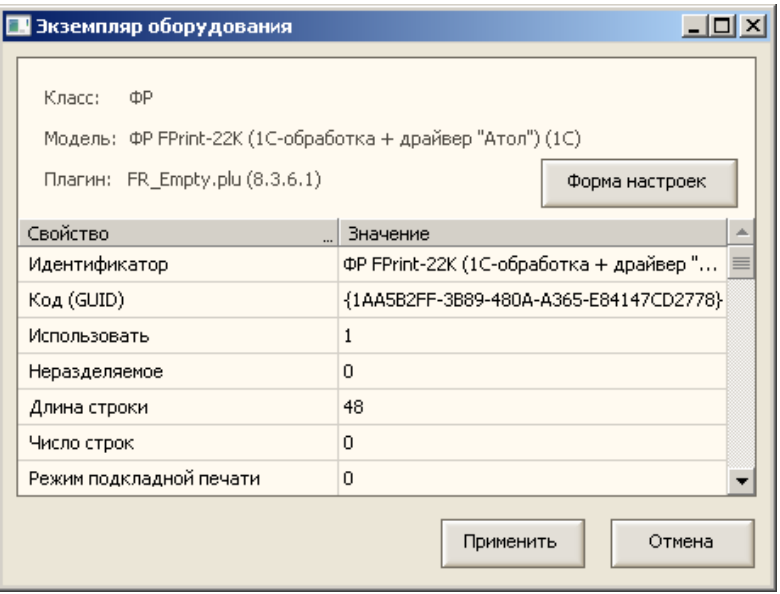

Рис. 5. "Список свойств фискального регистратора"

<span id="page-5-0"></span>8. открыть по кнопке форму настроек;

9. в окне "Свойства подключения" выбрать СОМ-порт, к которому подключен ФР, и скорость обмена (по умолчанию – 115200, точную скорость обмена можно узнать с помощью утилиты драйвера ФР, например, для текущей модели она равна 1200), значения других параметров оставить по умолчанию ([Рис. 6](#page-5-1));

10. в поле «Модель» для АТОЛ необходимо указать номер конкретной модели, который можно взять из документации оборудования (для того чтобы не возникало конфликтов при использовании разных моделей ККМ линейки Атол на одном компьютере);

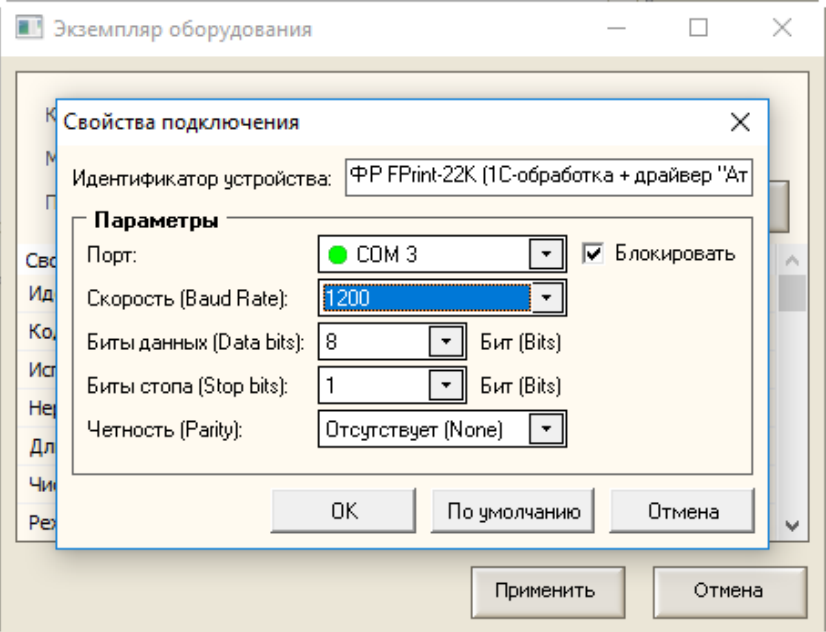

Рис. 6. "Свойства подключения" фискального регистратора

<span id="page-5-1"></span>11. закрыть форму настроек, нажав кнопку "ОК";

12. сохраните измененные значения настроек, нажав кнопку "Применить";

13. на последнем шаге проверить введенные параметры и нажать кнопку "Готово" ([Рис. 7](#page-6-0));

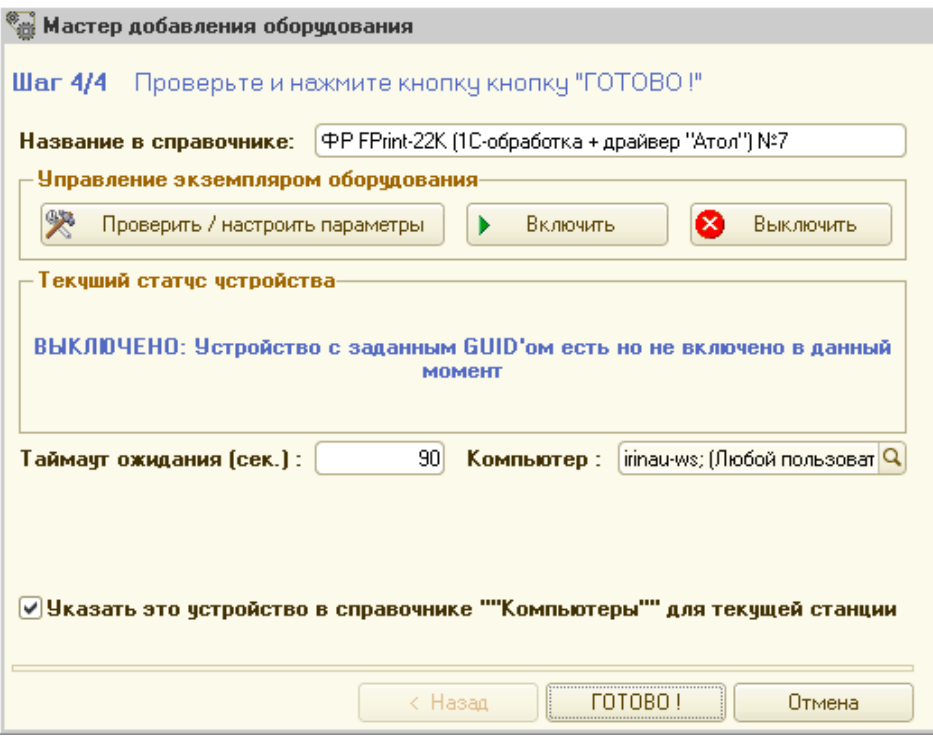

Рис. 7. "Мастер добавления оборудования. Шаг 4/4"

<span id="page-6-0"></span>14. в форме списка справочника "Оборудование" выделить созданный ранее элемент и нажать кнопку "Оборудование", в выпадающем меню выбрать пункт "Включить" ([Рис. 8](#page-6-1));

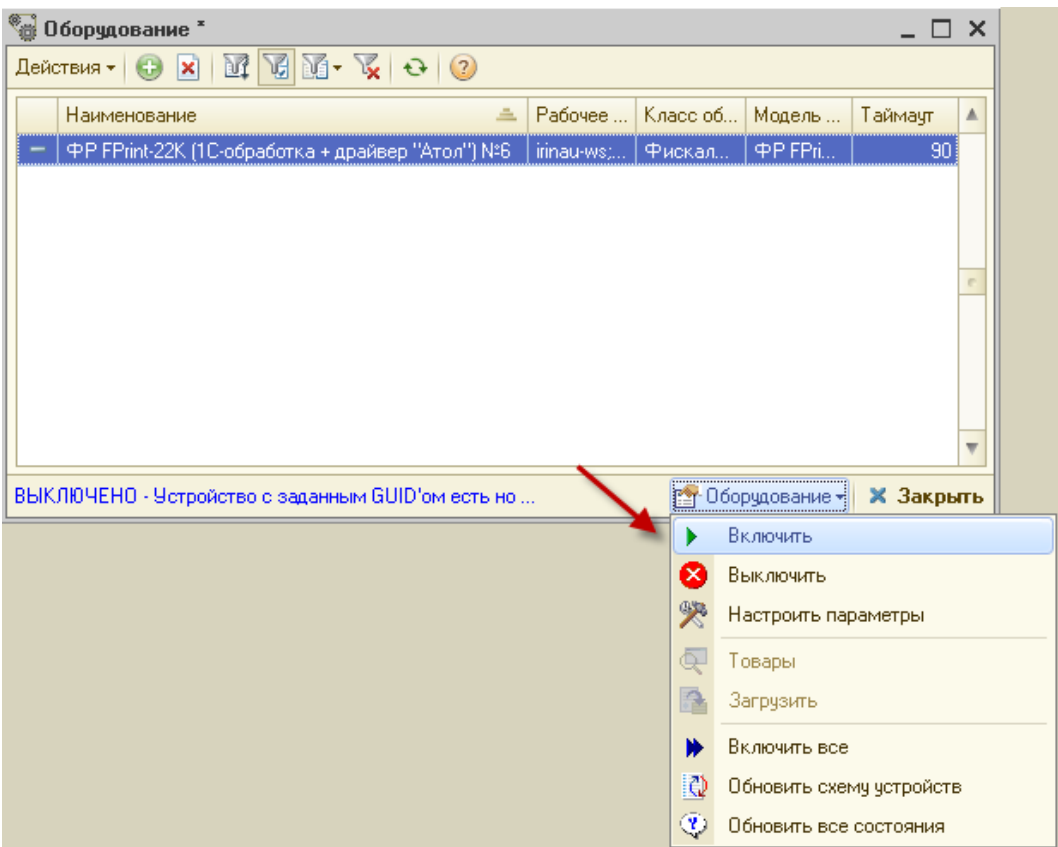

<span id="page-6-1"></span>Рис. 8. Справочник "Оборудование"

15. открыть форму списка справочника "Компьютеры" (*Справочники > Розница и оборудование > Компьютеры*) и открыть элемент, соответствующий компьютеру, на котором производится установка оборудования ([Рис. 9](#page-7-2));

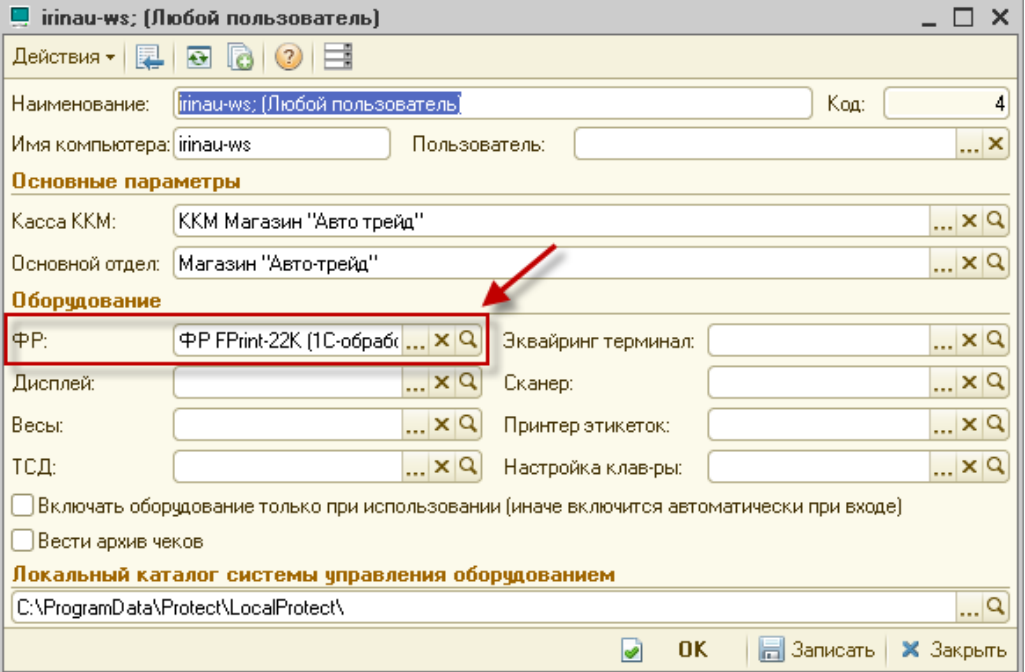

Рис. 9. Справочник "Компьютеры"

<span id="page-7-2"></span>В поле "ФР" панели "Оборудование" должен быть указан ранее созданный нами элемент справочника "Оборудование". Именно этот ФР будет использоваться по умолчанию при печати фискальных документов.

## <span id="page-7-0"></span>**3. Настройка вывода параметров в чеке**

<span id="page-7-1"></span>Для корректного вывода информации в фискальном чеке необходимо настроить ряд соответствий между параметрами ФР и справочниками типового решения.

## **3.1Настройка наименований типов оплат**

Для вывода в чеке информации по типу оплаты, а также для приема безналичных платежей, необходимо настроить соответствие наименований типов оплат, в памяти ФР, в настройках созданного экземпляра оборудования и справочнике "Типы оплат в рознице".

Для настройки наименований типов оплат необходимо последовательно совершить следующие действия:

1. выбрать в главном меню пункт *Сервис > Параметры*, перейти на закладку "Свойства"; на данной вкладке можно посмотреть отдельные настройки драйвера текущего ФР (вид закладки может отличаться в зависимости от вида ККТ или версии драйвера/утилиты; на [Рис. 10](#page-8-0) при нажатии на кнопку "Параметры оборудования" открывается утилита текущего ФР).

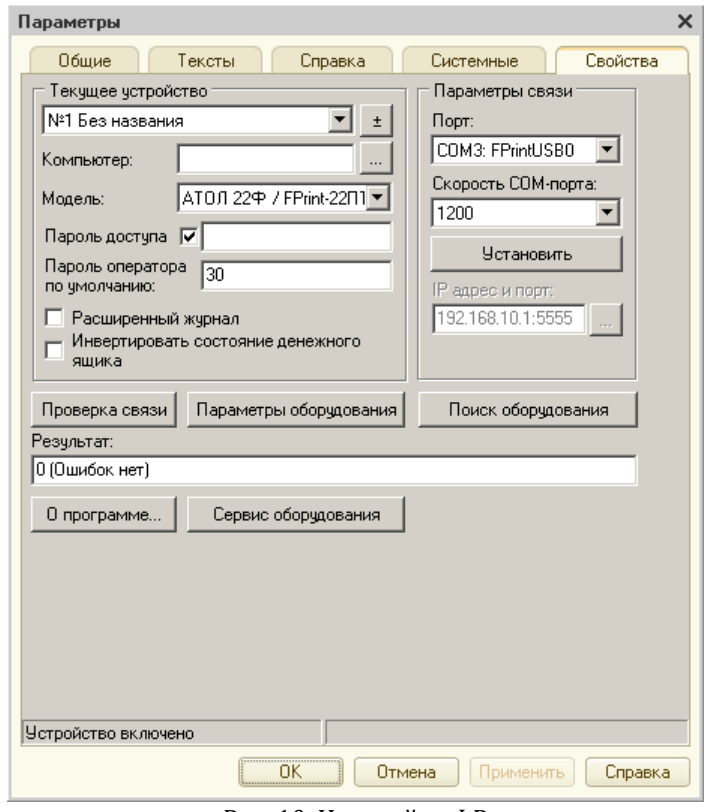

Рис. 10. Настройка ФР

<span id="page-8-0"></span>2. указать на вкладке "Оплата" наименования типов оплат, которые будут использоваться при работе с ФР ([Рис. 11](#page-8-1)), или оставить настроенные по умолчанию (в АТОЛ вид оплаты "НАЛИЧНЫЕ" проходит по умолчанию 1 позицией и настраивать его не нужно);

| Параметры оборудования                                                                                                    |                                                                                                    |  |  |  |  |  |  |  |  |  |  |
|----------------------------------------------------------------------------------------------------|----------------------------------------------------------------------------------------------------|--|--|--|--|--|--|--|--|--|--|
| Печать чека  <br>Секции<br>Печать<br>Устройства  <br>Основные<br>Параметры ретрактора   Скидки/надбавки                                                                                                    | Шрифт<br>Параметры печати<br>Скорость печати<br>Скидки/время   Кассиры<br>Клише/реклама<br>Налоги<br>Оплата<br>$0 + 1$<br>Настройки GSM/Wi-Fi |  |  |  |  |  |  |  |  |  |  |
| <b>Наименование</b><br>Bug onлamы 8 gpaú8epe<br>$\mathbf{1}$<br>$\Pi$ $\Pi$ $A$ $T$ .<br>KAPTA<br>$\overline{c}$<br>ТИП<br>-3<br>3<br>ТИП<br>4<br>$\overline{4}$<br>ТИП<br>5<br>5<br>ТИП<br>6<br>6<br>ТИП<br>7<br>7<br>тип<br>8<br>8<br>ТИП<br>9<br>9<br>ТИП |                                                                                                    |  |  |  |  |  |  |  |  |  |  |
| Применение вида оплаты 1:<br>Применение вида оплаты 2:<br>Применение вида оплаты 3:<br>Способ оплаты по чмолчанию:<br>Term.<br>Экспорт<br>Импорт                                                                                                    | Контроль отключать можно<br>Контроль отключать можно<br>Контроль отключать можно<br>OK<br>Отмена<br>Применить                                 |  |  |  |  |  |  |  |  |  |  |

<span id="page-8-1"></span>Рис. 11. Настройка видов оплаты в утилите ФР

3. в форме списка справочника "Оборудование" выделить нужный элемент и нажать кнопку "Оборудование", в выпадающем меню выбрать пункт "Настроить" (оборудование перед этим необходимо выключить);

4. найти в списке параметр "Наименование видов платежей" и отредактировать его значение в соответствии с порядком и именами типов оплат, которые ранее были указаны в утилите ФР ([Рис. 12](#page-9-1));

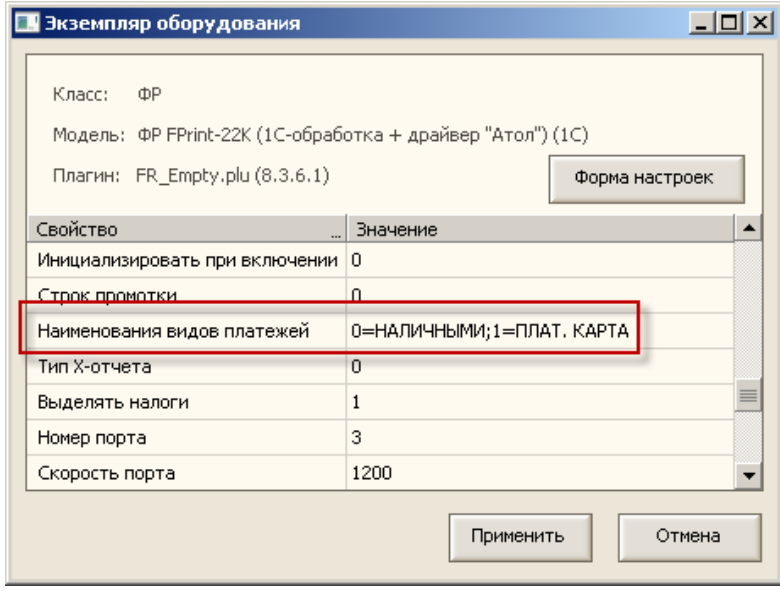

Рис. 12. Настройка видов платежей

<span id="page-9-1"></span>5. добавить в справочник "Типы оплат в рознице" все необходимые типы оплат из числа ранее добавленных в память ФР ([Рис. 13;](#page-9-2) при работе с оборудованием будут доступны только те типы оплат, наименования которых присутствуют как в параметрах экземпляра оборудования, так и в памяти ФР);

| m<br>Типы оплат<br>×                                                                                                    |          |                                  |                    |                         |  |  |  |  |  |  |  |  |
|----------------------------------------------------------------------------------------------------|----------|----------------------------------|--------------------|-------------------------|--|--|--|--|--|--|--|--|
| $\mathbf{X} = \mathbf{X} \mathbf{X} \mathbf$<br>68 33 4<br>Действия ≁ |          |                                  |                    |                         |  |  |  |  |  |  |  |  |
|                                                                                                    | Код      | Наименование                     | Вид оплаты         | Объект<br>▲             |  |  |  |  |  |  |  |  |
| ᆕ                                                                                                    | 00000006 | За счет заведения                | Безналичный расчет | За счет заведения       |  |  |  |  |  |  |  |  |
| ᆕ                                                                                                    | 00000004 | Клубная карта                    | Безналичный расчет | Клубная карта           |  |  |  |  |  |  |  |  |
| ᆕ                                                                                                    | 00000003 | <b>КРЕДИТ</b>                    | Безналичный расчет | Кредит                  |  |  |  |  |  |  |  |  |
| ᆕ                                                                                                    | 00000001 | НАЛИЧНЫМИ                        | Наличный расчет    | Наличные                |  |  |  |  |  |  |  |  |
| ₹                                                                                                    | 00000002 | ΠΛΑΤ. ΚΑΡΤΑ                      | Безналичный расчет | Платежные карты<br>e    |  |  |  |  |  |  |  |  |
| न्ड                                                                                                    | 00000005 | ТАЛОН                            | Безналичный расчет | Талон                   |  |  |  |  |  |  |  |  |
|                                                                                                    |          |                                  |                    | $\overline{\mathbf{v}}$ |  |  |  |  |  |  |  |  |
|                                                                                                    |          |                                  |                    |                         |  |  |  |  |  |  |  |  |
|                                                                                                    |          | Вид оплаты не равно Произвольна… |                    | Закрыть<br>Печать       |  |  |  |  |  |  |  |  |

Рис. 13. Справочник "Типы оплат"

## **3.2Настройка налоговых групп**

<span id="page-9-2"></span><span id="page-9-0"></span>Для вывода в чеке информации по налоговым ставкам необходимо настроить соответствие налоговых групп в памяти ФР, в настройках созданного экземпляра оборудования и справочнике "Ставки НДС".

Для настройки налоговых групп необходимо последовательно совершить следующие действия:

1. выбрать в главном меню пункт *Сервис > Параметры*, открыть закладку "Свойства" и посмотреть порядок и наименования налоговых групп (вид закладки может отличаться в зависимости от вида ККТ или версии драйвера/утилиты; на [Рис.](#page-10-0)  [14](#page-10-0) при нажатии на кнопку "Параметры оборудования" открывается утилита текущего ФР – налоговые ставки указаны на вкладке "Налоги");

| Параметры оборудования                                                    |        |           |  |
|---------------------------------------------------------------------------|--------|-----------|--|
| Печать чека<br>Печать I<br>Параметры печати<br>Скорость печати<br>Секции  |        | Шрифт     |  |
| Скидки/надбавки   Оплата   Настройки GSM/Wi-Fi<br>Параметры ретрактора    |        | $0 + 1$   |  |
| Клише/реклама<br><b>Устройства</b><br>Скидки/время<br>Кассиры<br>Основные | Налоги |           |  |
| Наименование                                                              | Ставка | Tea       |  |
| НДС 0%<br>Начменование налога<br>$\mathbf{1}$                             | n      | 1104      |  |
| НДС<br>Наименование налога<br>2                                           | 10     | 1103      |  |
| НДС<br>Наименование налога 3                                              | 18     | 1102      |  |
| НДС не облазаемся<br>Начменование налоза<br>4                             | 0      | 1105      |  |
| НДС с рассч. смавкой<br>Начменованче налога<br>5                          | 10     | 1107      |  |
| НДС с рассч.<br>Начменование налоза<br>6<br>cma8xoú                       | 18     | 1106      |  |
|                                                                           |        |           |  |
| СНО по умолчанию:<br>Не используется                                      |        |           |  |
| 0K<br>Экспорт<br>Импорт<br>Tecr<br>Отмена                                 |        | Применить |  |

Рис. 14. Налоговые ставки в утилите драйвера ФР

<span id="page-10-0"></span>2. в форме списка справочника "Оборудование" выделить нужный элемент и нажать кнопку "Оборудование", в выпадающем меню выбрать пункт "Настроить" (оборудование перед этим необходимо выключить);

3. выбрать в списке параметр "Выделять налоги" и присвоить ему значение "1";

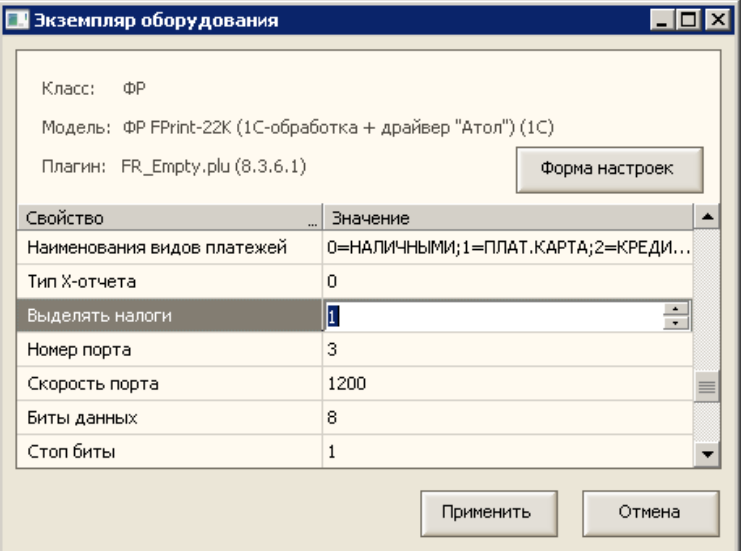

Рис. 15. Включение отображение налоговых групп в чеке

4. добавить в справочник "Ставки НДС" (меню *Справочники > Классификаторы > Ставки НДС*) все налоговые ставки, которые соответствуют номерам налоговых групп, указанных в утилите ФР [\(Рис. 16](#page-11-1); при работе с оборудованием будут доступны только налоговые группы, которые настроены в памяти ФР).

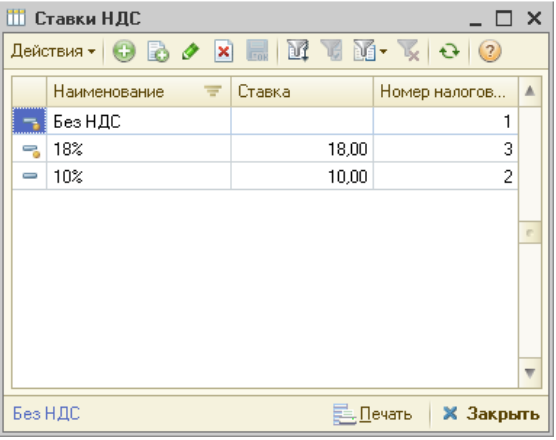

Рис. 16. Справочник "Ставки НДС"

#### **3.3Настройка системы налогообложения**

<span id="page-11-1"></span><span id="page-11-0"></span>Для вывода в чеке информации по системам налогообложения первоначально их необходимо указать в справочниках "Организация" и "Подразделение" (меню *Справочники > Структура компании*; [Рис. 17](#page-11-2)).

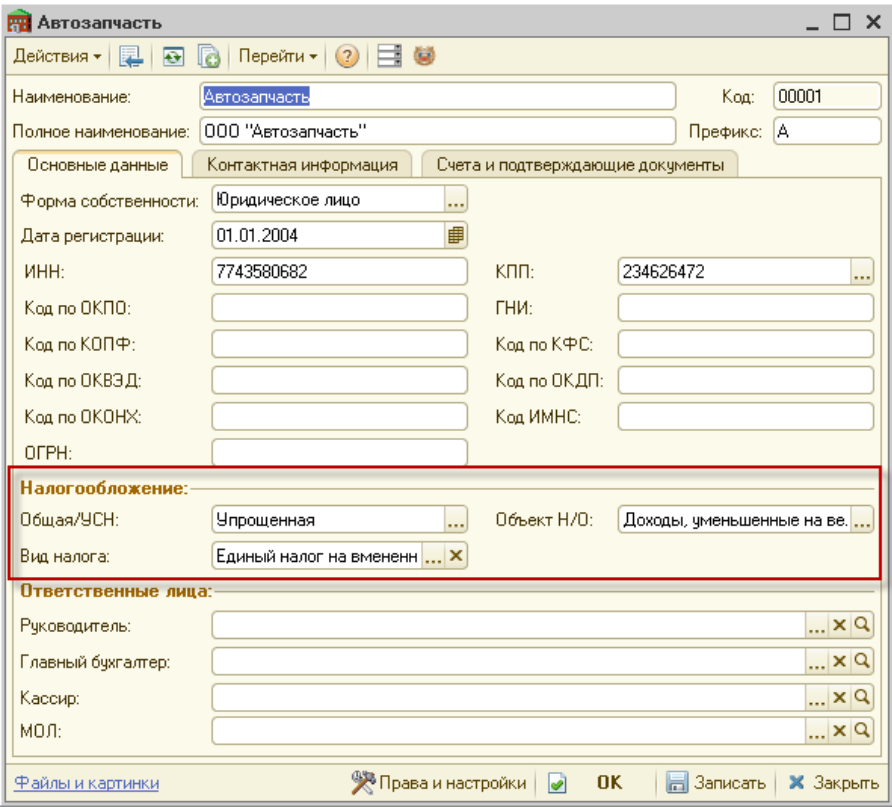

Рис. 17. Система налогообложения в справочнике "Организация"

<span id="page-11-2"></span>При печати чека система налогообложения берется из подразделения документа оплаты ("Чек", "Чек на оплату", "Приходный кассовый ордер"); если в текущем подразделении документа не указана система налогообложения, она берется из подразделения, расположенного выше него в иерархии ([Рис. 18](#page-12-2)).

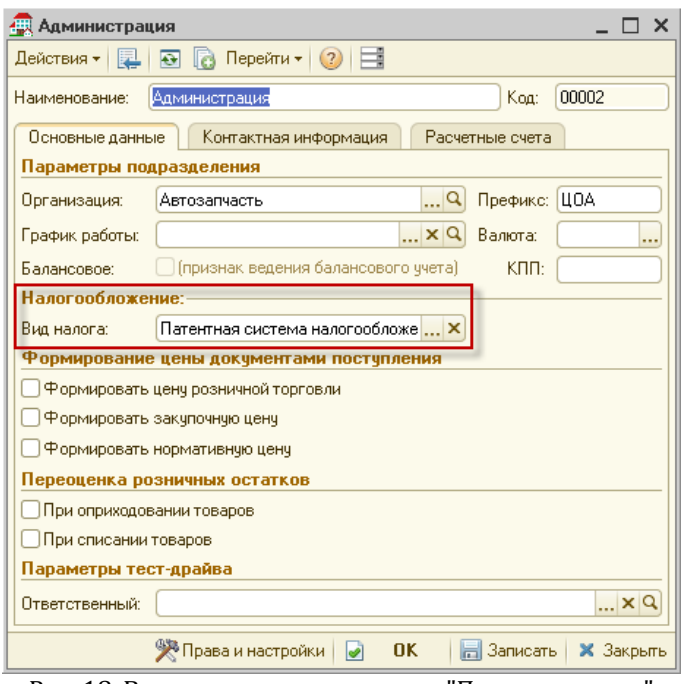

Рис. 18. Вид налога в справочнике "Подразделение"

## <span id="page-12-2"></span><span id="page-12-0"></span>**4. Основные алгоритмы работы с фискальным регистратором**

В типовом решении предусмотрены ведение розничной торговли и различный прием оплат в зависимости от потребностей предприятия. Можно выделить три способа приема оплат в подразделении.

- 1. Ведется непосредственная розничная торговля с витрины магазина. Товары подбираются и реализуются на месте продавцом, расчет происходит на месте через кассу (см. параграф [4.1\)](#page-12-1).
- 2. Необходимые счета формируются одними сотрудниками на основании документов продажи бэк-офиса ("Реализация товаров", "Заказ-наряд" и т.п.), а непосредственный прием оплаты и выдачу чека осуществляет отдельный кассир (см. параграф [4.2\)](#page-14-1).
- 3. Принимают оплату и формируют счета по документам продажи бэк-офиса одни и те же сотрудники (см. параграф [4.3\)](#page-17-0).

#### <span id="page-12-1"></span>**4.1. Розничная торговля с витрины магазина**

Розничная торговля осуществляется через обработку "Фронт кассира" (меню *Обработки > Фронт кассира*). В данной обработке осуществляется подбор товаров с розничного склада и последующая реализация, при этом в программе автоматически формируется документ "Чек", в котором, помимо суммы оплаты, указываются все реализованные товары.

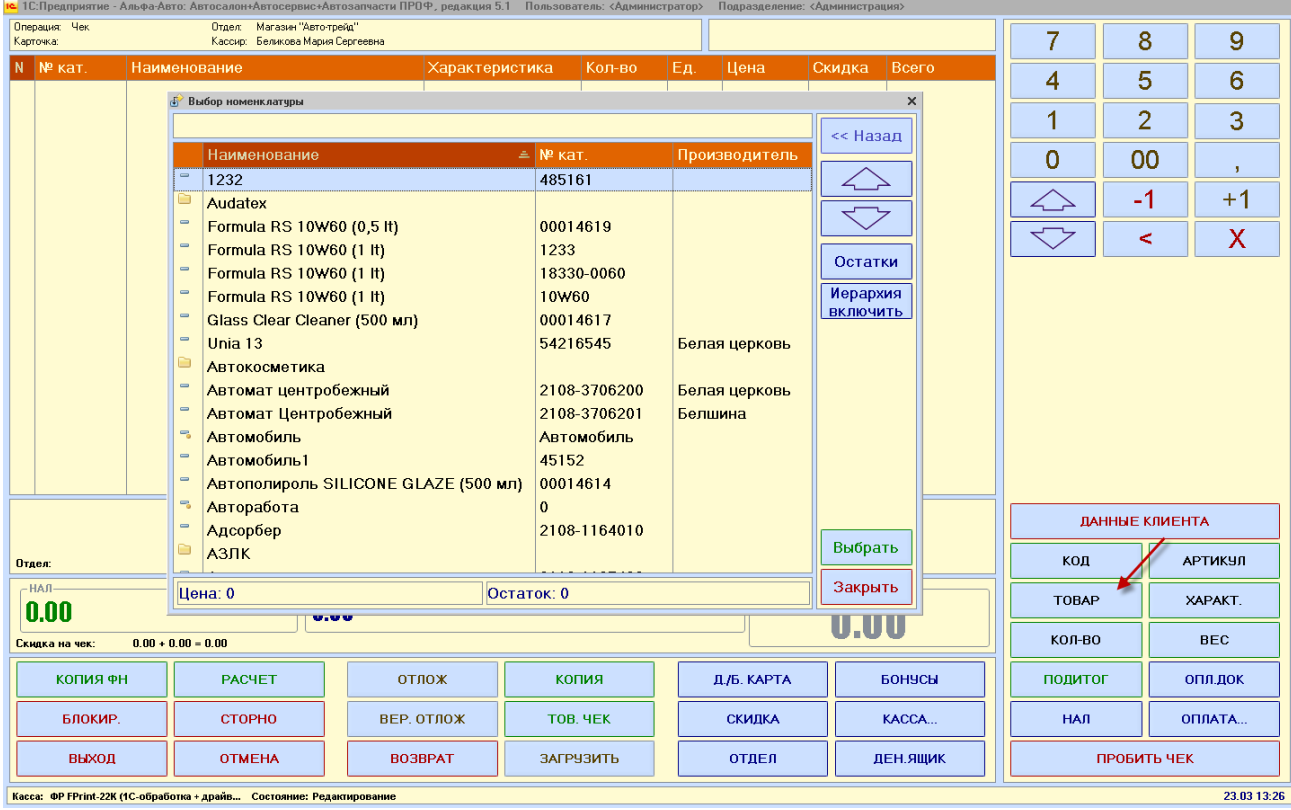

Рис. 19. Обработка "Фронт кассира", подбор товара

## 4.1.1 Продажа товаров

- <span id="page-13-2"></span><span id="page-13-0"></span>1) Открывается обработка "Фронт кассира";
- 2) По кнопке "Товар" подбирается товарный состав чека ([Рис. 19](#page-13-2));
- 3) По кнопке "Данные клиента" при необходимости вводятся мобильный телефон или электронная почта клиента;
- 4) По кнопке "Оплата…" выбирается нужный тип оплаты из списка;
- <span id="page-13-1"></span>5) ККТ печатает чек по кнопке "Пробить чек".

#### 4.1.2 Возврат чека

1) По кнопке "Возврат" в обработке "Фронт кассира" открывается форма "Поиск чека по параметрам" ([Рис. 20](#page-13-3)). Необходимо найти чек, указав его номер или номер документа, дату, или выбрав последний из пробитых чеков (по кнопке "Последний");

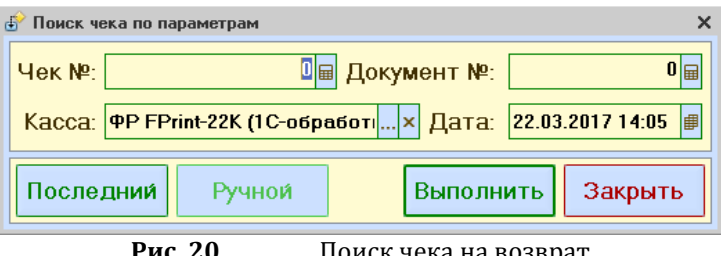

**Рис. 20.** Поиск чека на возврат

<span id="page-13-3"></span>2) По кнопке "Пробить чек" будет отпечатан чек возврата на фискальном регистраторе.

## 4.1.3 Выдача копии чека

- <span id="page-14-0"></span>1) По кнопке "Копия" в обработке "Фронт кассира" открывается форма "Поиск чека по параметрам" ([Рис. 20](#page-13-3)). Необходимо найти чек, указав его номер или номер документа, дату, или выбрав последний из пробитых чеков (по кнопке "Последний");
- 2) По кнопке "Пробить чек" будет отпечатана копия чека на фискальном регистраторе.

## <span id="page-14-1"></span>**4.2. Оплата документов бэк-офиса через отдельную кассу**

Ниже описан прием оплаты, который осуществляет кассир через обработку "Фронт кассира" по документам, ранее сформированным в бэк-офисе. Оплата принимается с помощью документов "Чек на оплату" или "Приходный кассовый ордер". Данную схему можно использовать в случае, если кассиру передаются уже подготовленные документы или он не имеет в программе доступа напрямую к оплачиваемым документам.

**Внимание!** На текущий момент фискальные аппараты не распознают признак "Аванса" и "Предоплаты", поэтому вывод списка всех реализуемых товаров и работ в чек в случае приема частичной оплаты не реализован. В случае приема частичной оплаты в чеке будет отображаться только запись "Оплата по документу…".

Для вывода полного списка реализуемых товаров и услуг в фискальном чеке необходимо осуществить следующие действия:

– документы "Чек на оплату" или "Приходный кассовый ордер" необходимо ввести на основании документа продажи ("Заказ-наряд", "Реализация товаров" и т.п.);

– в документах "Чек на оплату" или "Приходный кассовый ордер" необходимо вручную установить флаг "Полная оплата".

<span id="page-14-2"></span>Из документа "Заказ-наряд" в чек попадает весь список товаров и работ.

## 4.2.1 Прием оплаты с помощью документа "Чек на оплату" через "Фронт кассира"

1) В бэк-офисе формируется и записывается документ "Чек на оплату" (документ не проводится). В случае если чек на оплату введен на основании документа продажи и осуществляется прием полной оплаты по сделке, то в документе "Чек на оплату" вручную ставится флаг "Полная оплата" [\(Рис. 21](#page-15-0)).

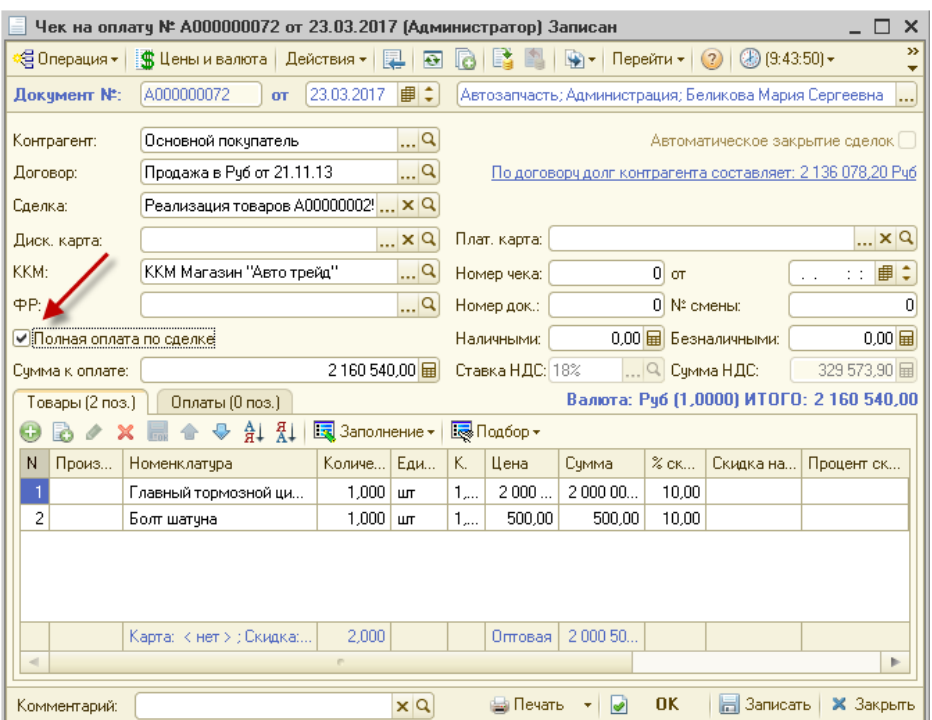

Рис. 21. Документ "Чек на оплату"

- <span id="page-15-0"></span>2) Кассир открывает обработку "Фронт кассира";
- 3) По кнопке "Опл. док" фронт перейдет в режим оплаты по документу.
- 4) По кнопке "Выбор" выбирается записанный документ "Чек на оплату" [\(Рис. 22](#page-15-1)).

| Операция: Чек<br>Карточка:             | Магазин "Авто-трейд"<br>Отдел:<br>Кассир: | Беликова Мария Сергеевна        |                |               |                                     |               |                           |               | 7            | 8              | 9              |
|----------------------------------------|-------------------------------------------|---------------------------------|----------------|---------------|-------------------------------------|---------------|---------------------------|---------------|--------------|----------------|----------------|
| $N$ $N2$ KaT.<br>Наименование          |                                           |                                 | Характеристика |               | Кол-во                              | Eд.<br>Цена   | Скидка                    | Всего         | 4            | 5              | 6              |
|                                        |                                           |                                 |                |               |                                     |               |                           |               | 1            | 2              | 3              |
|                                        |                                           | Выбор докчмента на оплатч       |                |               |                                     |               |                           | $\times$      | 0            | 00             | $\mathbf{I}$   |
|                                        |                                           | Дата                            | $=$ Cymma      |               | Контрагент                          | Nº чека       | 23.03 13:33<br>Комментар. |               |              | -1             | $+1$           |
|                                        |                                           | Homep                           | Документ       |               |                                     | Дата ФР       | Kacca                     |               |              | $\,<$          | X              |
|                                        |                                           | 16.03.2017 15:1<br>A000000029   |                | Чек на оплату | 58 470,00 Основной<br>покупатель    |               | ККМ Магаз                 |               |              |                |                |
|                                        |                                           | $-16.03.201715:1$<br>A000000030 |                |               | 58 470,00 Основной<br>покупатель    |               |                           |               |              |                |                |
|                                        |                                           | 16.03.2017 15:1                 |                | Чек на оплату | Основной                            |               | ККМ Магаз                 |               |              |                |                |
|                                        |                                           | A000000033<br>16.03.2017 15:5   |                | Чек на оплату | покупатель<br>45 000,00 Основной    |               | ККМ Магаз                 |               |              |                |                |
|                                        |                                           | A000000005                      | ПКО            |               | покупатель                          |               | Основная к                |               |              |                |                |
|                                        |                                           | $-22.03.201712:3$<br>A000000020 | ПКО            |               | 2 160 540,00 Основной<br>покупатель |               | Основная к                |               |              |                |                |
|                                        |                                           | 22.03.201714.5                  |                |               | Основной                            |               |                           |               |              |                |                |
|                                        |                                           | A000000063<br>23.03.2017 9:43   |                | Чек на оплату | покупатель<br>2 160 540,00 Основной |               | ККМ Магаз                 |               |              | ДАННЫЕ КЛИЕНТА |                |
| Отдел:                                 |                                           | A000000072                      |                |               | Чек на оплату покупатель            |               | ККМ Магаз                 | 3             | КОД          |                | <b>АРТИКУЛ</b> |
| $-HAH$<br>0.00                         |                                           | 23.03.2017 9:48<br>A000000022   | ПКО            |               | 2 160 540,00 Основной<br>покупатель |               | Основная к                | Выбрать       | <b>ВЫБОР</b> | 2              | <b>XAPAKT</b>  |
| $0.00 + 0.00 = 0.00$<br>Скидка на чек: |                                           |                                 |                |               |                                     |               |                           | Закрыть       | КОЛ-ВО       |                | <b>BEC</b>     |
| КОПИЯ ФН                               | <b>PACHET</b>                             | отлож                           |                |               | <b>КОПИЯ</b>                        | Д./Б. КАРТА   |                           | <b>БОНУСЫ</b> | ПОДИТОГ      |                | опл.док        |
| БЛОКИР.                                | <b>СТОРНО</b>                             | ВЕР. ОТЛОЖ                      |                |               | TOB, YEK                            | <b>СКИДКА</b> |                           | KACCA         | <b>RAH</b>   |                | ОПЛАТА         |
| выход                                  | <b>OTMEHA</b>                             | <b>BO3BPAT</b>                  |                |               | ЗАГРУЗИТЬ                           | ОТДЕЛ         |                           | ДЕН.ЯЩИК      |              | ПРОБИТЬ ЧЕК    |                |

Рис. 22. Выбор документа на оплату

<span id="page-15-1"></span>5) По кнопке "Пробить чек" будет отпечатан чек на фискальном регистраторе.

- 4.2.2 Прием оплаты с помощью документа "Приходный кассовый ордер" через "Фронт кассира"
- <span id="page-16-0"></span>1) В бэк-офисе формируется документ "Приходный кассовый ордер", в документе устанавливается флаг "Для пробития на фискальном регистраторе". В случае если приходный кассовый ордер введен на основании документа продажи и осуществляется прием полной оплаты по сделке, то в документе вручную ставится флаг "Полная оплата" ([Рис. 23](#page-16-2)). "Приходный кассовый ордер" проводится.

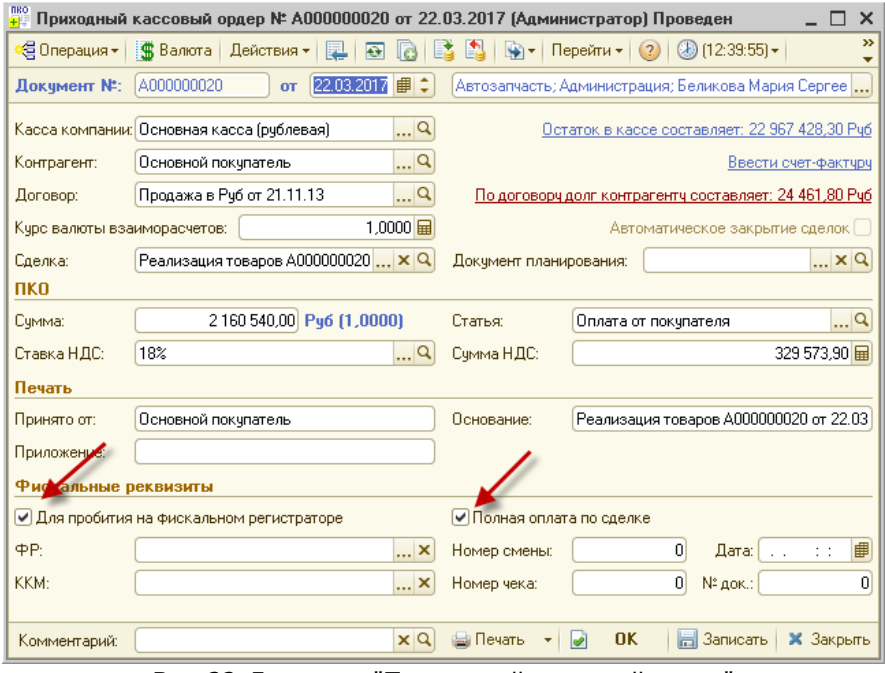

Рис. 23. Документ "Приходный кассовый ордер"

- <span id="page-16-2"></span>2) Кассир открывает обработку "Фронт кассира".
- 3) По кнопке "Опл. док" фронт перейдет в режим оплаты по документу.
- 4) По кнопке "Выбор" выбирается проведенный документ "Приходный кассовый ордер" ([Рис. 22](#page-15-1)).
- <span id="page-16-1"></span>5) По кнопке "Пробить чек" будет отпечатан чек на фискальном регистраторе.

## 4.2.3 Возврат чека

- 1) По кнопке "Опл. док" обработка "Фронт кассира" перейдет в режим оплаты по документу.
- 2) По кнопке "Возврат" откроется форма "Выбор документа на оплату для возврата", в данном списке необходимо найти ранее пробитый на ФР документ ([Рис. 24](#page-17-2)).

| Операция: Чек<br>Карточка: | Магазин "Авто-трейд"<br>Отдел:<br>Кассир: Беликова Мария Сергеевна   |                                                     |                                                   |                    |                             |             |                |             | 8              | 9              |
|----------------------------|----------------------------------------------------------------------|-----------------------------------------------------|---------------------------------------------------|--------------------|-----------------------------|-------------|----------------|-------------|----------------|----------------|
| $N$ $N2$ KaT.              | Наименование                                                         |                                                     | Характеристика                                    | Кол-во             | Eд.<br>Шена                 | Скидка      | <b>B</b> cero  | 4           | 5              | 6              |
|                            |                                                                      |                                                     |                                                   |                    |                             |             |                | 1           | 2              | 3              |
|                            |                                                                      | <b>Выбор докчмента на оплатч для возврата</b>       |                                                   |                    |                             |             | $\times$       |             |                |                |
|                            |                                                                      |                                                     |                                                   |                    |                             | 23.03 13:41 |                | 0           | 00             | -31            |
|                            |                                                                      | Дата                                                | $=$ Cymma                                         | Контрагент  № чека |                             | Комментар.  |                |             | -1             | $+1$           |
|                            |                                                                      | Homep                                               | Документ                                          |                    | Дата ФР                     | Kacca       |                |             | ⋖              | X              |
|                            |                                                                      | 20.03.2017 15:1                                     |                                                   | 1 569,60 Основной  | 120                         |             |                |             |                |                |
|                            |                                                                      | A000000059                                          | Чек на оплату покупатель                          |                    | 20.03.201                   | ККМ Магаз   |                |             |                |                |
|                            |                                                                      | 20.03.2017 15:3<br>A000000060                       | Чек на оплату покупатель                          | 1 569,60 Основной  | $-1$<br>20.03.201           | ККМ Магаз   |                |             |                |                |
|                            |                                                                      | 20.03.2017 15:3<br>A000000061                       | Чек на оплату покупатель                          | 1 713,60 Основной  | $-1$<br>20.03.201 ККМ Магаз |             |                |             |                |                |
|                            |                                                                      | 20.03.201715:3<br>A000000062                        | Чек на оплату покупатель                          | 1 713,60 Основной  | 121<br>20.03.201            | ККМ Магаз   |                |             |                |                |
|                            |                                                                      | 22.03.2017 14:5<br>A000000065                       | 2 160 540,00 Основной<br>Чек на оплату покупатель |                    | 130<br>22.03.201            | ККМ Магаз   |                |             |                |                |
|                            |                                                                      | 22.03.201714.5                                      | 2 160 540,00 Основной                             |                    | 131                         |             |                |             |                |                |
|                            |                                                                      | A000000067                                          | Чек на оплату покупатель                          |                    | 22.03.201                   | ККМ Магаз   |                |             | ДАННЫЕ КЛИЕНТА |                |
| Отдел:                     |                                                                      | $\blacktriangleright$ 22.03.2017 15:1<br>A000000070 | 2 160 540,00 Основной<br>Чек на оплату покупатель |                    | 133<br>22.03.201 ККМ Магаз  |             | $\overline{3}$ | КОД         |                | <b>АРТИКУЛ</b> |
| -НАЛ-                      |                                                                      | $-23.03.20179:54$                                   | 2 160 540,00 Основной<br>Чек на оплату покупатель |                    | 136                         |             | Выбрать        | ВЫБОР       |                | XAPAKT.        |
| 0.00                       |                                                                      | A000000073                                          |                                                   |                    | 23.03.201 KKM Maras         |             |                |             |                |                |
| Скидка на чек:             | $0.00 + 0.00 = 0.00$                                                 |                                                     |                                                   |                    |                             |             | Закрыть        | КОЛ-ВО      |                | <b>BEC</b>     |
| КОПИЯ ФН                   | <b>PACHET</b>                                                        | отлож                                               |                                                   | <b>копия</b>       | Д./Б. КАРТА                 |             | БОНУСЫ         | ПОДИТОГ     |                | опл.док        |
| БЛОКИР.                    | <b>CTOPHO</b>                                                        | ВЕР. ОТЛОЖ                                          |                                                   | TOB, YEK           | <b>СКИДКА</b>               |             | KACCA          | <b>HAII</b> |                | ОПЛАТА         |
| выход                      | <b>OTMEHA</b>                                                        | <b>BO3BPAT</b>                                      |                                                   | ЗАГРУЗИТЬ          | ОТДЕЛ                       |             | ДЕН.ЯЩИК       |             | ПРОБИТЬ ЧЕК    |                |
|                            | Касса: ФР FPrint-22К (1С-обработка + драйв Состояние: Редактирование |                                                     |                                                   |                    |                             |             |                |             |                | 23.03 13:41    |

Рис. 24. Обработка "Фронт кассира", возврат по чеку

<span id="page-17-2"></span>3) По кнопке "Пробить чек" будет отпечатан чек возврата на фискальном регистраторе, а также автоматически создан документ "Возврат по чеку на оплату".

## <span id="page-17-0"></span>**4.3. Оплата документов бэк-офиса на рабочем месте**

Есть возможность формировать и печатать чеки непосредственно из документа продажи в бэк-офисе. Данную схему можно использовать в случае, если тот, кто принимает оплату, самостоятельно формирует платежные документы или имеет к ним доступ непосредственно в бэк-офисе. Оплата принимается с помощью документов "Чек на оплату" или "Приходный кассовый ордер". Оплата проходит через обработку "Фронт менеджера".

## 4.3.1 Прием оплаты с помощью документа "Чек на оплату" через "Фронт менеджера"

<span id="page-17-1"></span>1) В документе продажи ("Заказ-наряд", "Реализация товаров" и пр.) нажать на кнопку "Оплата";

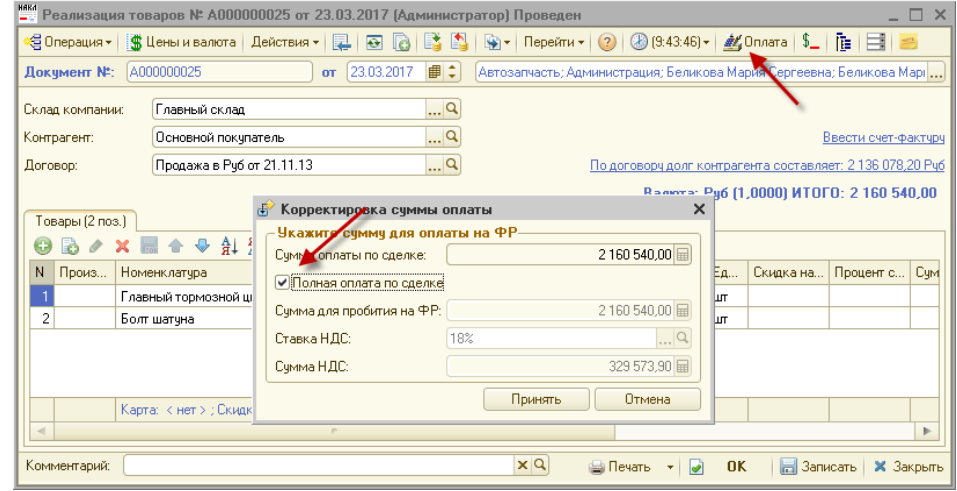

Рис. 25. Документ продажи "Реализация товаров"

- 2) В новом окне "Корректировка суммы оплаты" нужно или оставить флаг "Полная оплата по сделке" (в таком случае в чеке будет выведен полный товарный состав документа), или снять флаг полной оплаты и ввести нужную сумму (в таком случае чек будет распечатан без товарного состава).
- 3) В открывшейся обработке "Фронт менеджера" необходимо выбрать нужный тип оплаты из списка (по кнопке "Оплата…"; [Рис. 26](#page-18-1)).

|                                    | нки<br>- Реализация товаров № А000000025 от 23.03.2017 (Администратор) Проведен                                                                                             |       |                   |   |        |                        |              |            |      |                                                   |                     |          |           | Фронт менеджера                             |                     |                                          | - >          |
|------------------------------------|----------------------------------------------------------------------------------------------------|-------|-------------------|---|--------|------------------------|--------------|------------|------|---------------------------------------------------|---------------------|----------|-----------|---------------------------------------------|---------------------|------------------------------------------|--------------|
|                                    | © Операция -   當 Цены и валюта   Действия -   로   로   조   조   다   ④ -   Перейти -   ②   ②   ④ (9:43:46) -   <i>查</i>   Оплата   \$_   陆   日   三  <br>Докчмент №: 4000000025 |       |                   |   |        | or $[23.03.2017 \t{]}$ |              |            |      | Автозапчасть; Администрация; Беликова Мария Серге |                     |          | Карточка: | Операция: Чек на оплатч                     | Отдел:              | Состояние: Редактировани<br>Магазин "Авт |              |
|                                    |                                                                                                    |       |                   |   |        |                        |              |            |      |                                                   |                     |          | Kacca:    |                                             | ККМ Магазин Кассир: | Беликова Мар                             |              |
| Склад компании:                    | Главный склад                                                                                                    |       |                   |   |        |                        | $\mathbb{R}$ |            |      |                                                   |                     |          | № кат.    | Наименование                                |                     | Характери Кол                            |              |
| Контрагент:                        | Основной покупатель                                                                                                    |       |                   |   |        |                        | $\mathbb{R}$ |            |      |                                                   |                     |          | 32200.    | Главный тормозной ци<br>1004062 Болт шатчна |                     |                                          |              |
| Договор:                           | Продажа в Руб от 21.11.13                                                                                                    |       |                   |   |        |                        | q            |            |      |                                                   |                     | п        |           |                                             |                     |                                          |              |
|                                    |                                                                                                    |       |                   |   |        |                        |              |            |      |                                                   |                     |          |           |                                             |                     |                                          |              |
| Товары (2 поз.)                    |                                                                                                    |       |                   |   |        |                        |              |            |      |                                                   |                     |          |           |                                             |                     |                                          |              |
| <b>B</b><br>$\mathcal{Q}^{\prime}$ | A H H H Заполнение ▼ Подбор ▼<br>$\oplus$<br>合                                                                                                    |       |                   |   |        |                        |              |            |      |                                                   |                     |          |           |                                             |                     |                                          |              |
| N Произ                            | Номенклатчра                                                                                                    |       | Количе Остаток К. |   | Цена   | Сумма                  | % скидки     |            | Ед., |                                                   | Скидка на Процент с | Сумма ск |           |                                             |                     |                                          |              |
|                                    | Главный тормозной цилин                                                                                                    | 1,000 | 59,000            | 1 | 2000   | 2 000 000,00           |              | $10.00$ um |      |                                                   |                     |          |           |                                             |                     |                                          |              |
| $\overline{2}$                     | Болт шатчна                                                                                                    | 1,000 | 92,000            | 1 | 500,00 | 500,00                 |              | $10,00$ ur |      |                                                   |                     |          |           |                                             |                     |                                          |              |
|                                    |                                                                                                    |       |                   |   |        |                        |              |            |      |                                                   |                     |          |           |                                             |                     |                                          |              |
|                                    |                                                                                                    |       |                   |   |        |                        |              |            |      |                                                   |                     |          |           |                                             | $\sim$              |                                          | $\mathbb{P}$ |
|                                    |                                                                                                    |       |                   |   |        |                        |              |            |      |                                                   |                     |          |           | Главный тормозной цилиндр в сборе           |                     |                                          |              |
|                                    |                                                                                                    |       |                   |   |        |                        |              |            |      |                                                   |                     |          |           |                                             |                     |                                          |              |
|                                    |                                                                                                    |       |                   |   |        |                        |              |            |      |                                                   |                     |          | Отдел:    |                                             |                     | $1.00$ ur x 2 000 000.00 - $(0.00)$      |              |
|                                    |                                                                                                    |       |                   |   |        |                        |              |            |      |                                                   |                     |          |           | – НАЛ —— – ДОП –                            | $-$ итого $\cdot$   |                                          |              |
|                                    |                                                                                                    |       |                   |   |        |                        |              |            |      |                                                   |                     |          |           | $0.00$   2 160 540                          |                     | 2160540                                  |              |
|                                    |                                                                                                    |       |                   |   |        |                        |              |            |      |                                                   |                     |          |           | Скидка на чек: 0.00 + 20.                   |                     |                                          |              |
|                                    |                                                                                                    |       |                   |   |        |                        |              |            |      |                                                   |                     |          | ВВЕДИТЕ:  |                                             |                     |                                          |              |
|                                    |                                                                                                    |       |                   |   |        |                        |              |            |      |                                                   |                     |          |           | <b>OCHOBHME</b>                             | дополн.             | <b>KACCA</b>                             |              |
|                                    |                                                                                                    |       |                   |   |        |                        |              |            |      |                                                   |                     |          |           | <b>B</b> bI <sub>5</sub> OP                 | КОД                 | <b>АРТИКУЛ</b>                           |              |
|                                    |                                                                                                    |       |                   |   |        |                        |              |            |      |                                                   |                     |          |           | <b>XAPAKT</b>                               | BEC                 | ПОДИТОГ                                  |              |
|                                    |                                                                                                    |       |                   |   |        |                        |              |            |      |                                                   |                     |          |           | HAN                                         | OΠЛАТА              | опл. док.                                |              |
|                                    | Карта: < нет > : Скидка: 10                                                                                                    | 2,000 |                   |   |        | Оттовая 2000 500.00    |              |            |      |                                                   |                     |          |           | ДИСКОНТ                                     | СКИДКА              | ОТДЕЛ                                    |              |
|                                    |                                                                                                    |       |                   |   |        |                        | e.           |            |      |                                                   |                     |          |           |                                             | ДАННЫЕ КЛИЕНТА      |                                          |              |
| Комментарий:                       |                                                                                                    |       |                   |   |        |                        |              |            |      |                                                   |                     | xQ       |           | ПРОБИТЬ ЧЕК                                 |                     | <b>OTMEHA</b>                            |              |

Рис. 26. Обработка "Фронт менеджера", выбор типа оплаты

<span id="page-18-1"></span><span id="page-18-0"></span>4) По кнопке "Пробить чек" распечатается чек на ФР. Программа автоматически сформирует документ "Чек на оплату" на основании документа продажи.

## 4.3.2 Прием оплаты с помощью документа "Приходный кассовый ордер" через "Фронт менеджера"

19 1) Формируется документ "Приходный кассовый ордер", в документе устанавливается флаг "Для пробития на фискальном регистраторе". В случае если приходный кассовый ордер введен на основании документа продажи и осуществляется прием полной оплаты по сделке, то в документе вручную

ставится флаг "Полная оплата" [\(Рис. 23\)](#page-16-2). "Приходный кассовый ордер" проводится.

- 2) Нажать на кнопку "Оплата";
- 3) В открывшемся фронте менеджера выбрать нужный тип оплаты из списка (по кнопке "Оплата…")
- <span id="page-19-0"></span>4) По кнопке "Пробить чек" распечатать чек на ФР. В данном случае документ "Чек на оплату" сформирован не будет.

## 4.3.3 Возврат чека через "Фронт менеджера"

- 1) Необходимо повторно открыть ранее сформированный и пробитый через ФР документ "Чек на оплату" и снова нажать на кнопку "Оплата".
- 2) Откроется обработка "Фронт менеджера", в заголовке формы высветится операция "Возврат по чеку на оплату" ([Рис. 27](#page-19-2)).

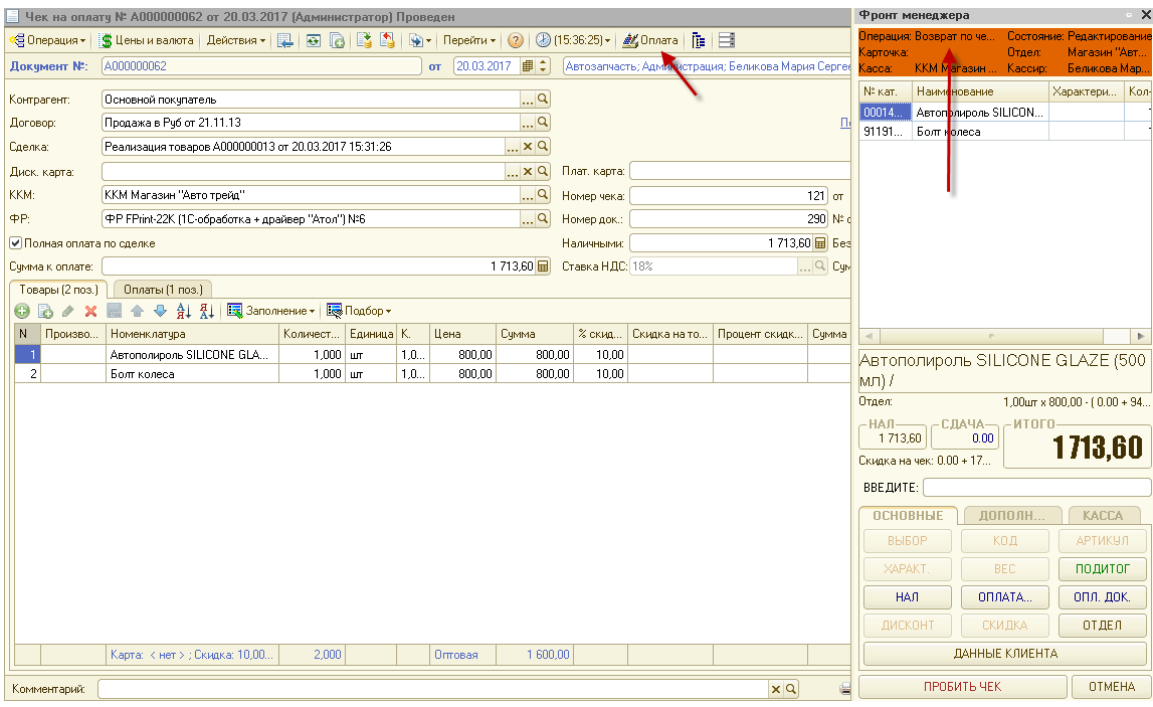

Рис. 27. Возврат по чеку через фронт менеджера

<span id="page-19-2"></span>3) По кнопке "Пробить чек" будет отпечатан чек возврата на фискальном регистраторе, а также автоматически создан документ "Возврат по чеку на оплату" на основании документа "Чек на оплату".

## <span id="page-19-1"></span>**5. Регламентные операции**

В начале дня (сеанса) работы с ФР производится открытие кассовой смены. Программа может открывать кассовую смену автоматически при пробитии первого платежного чека.

После завершения рабочего дня необходимо закрыть кассовую смену, то есть снять с фискального аппарата Z-отчет и произвести инкассацию. Данную операцию можно осуществить с помощью обработки "Закрытие кассовой смены" ([Рис. 28](#page-20-0)), которая находится в меню *Обработки > Закрытие кассовой смены*.

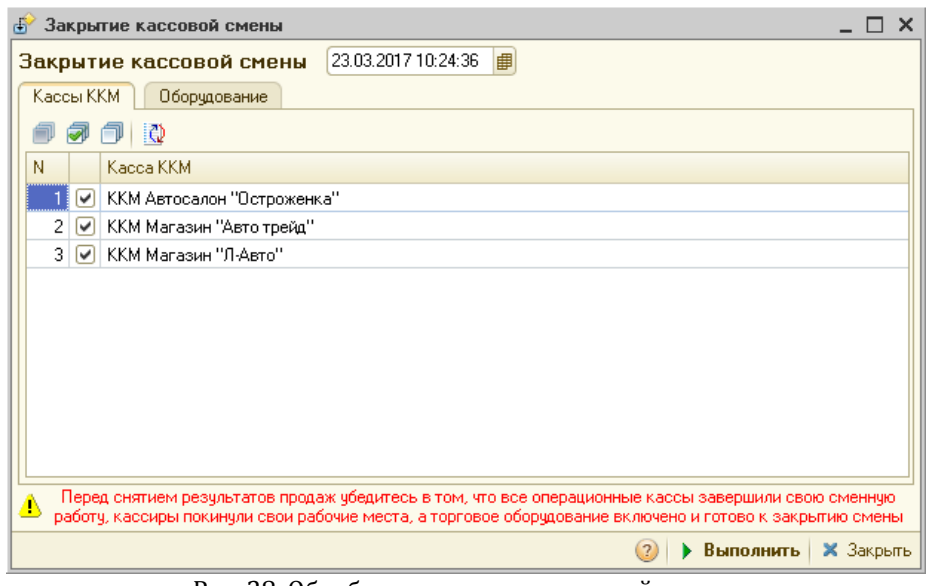

Рис. 28. Обработка закрытие кассовой смены

<span id="page-20-0"></span>Закрытие кассовой смены может проходить сразу по нескольким кассам. На вкладке "Оборудование" необходимо выбрать, на каких ФР необходимо будет снять Z-отчет.

**Внимание!** В случае ошибок, например, если кассовая смена не закрывалась в течение 24-часов или было выявлено расхождение по суммам между данными в типовом решении и данными в ККТ, рекомендуется снимать фискальные отчеты через утилиту драйвера ФР.

По кнопке "Выполнить" при закрытии кассовой смены программа выполнит следующие операции:

- на выбранных ФР будет напечатан отчет с гашением;
- документы "Чек", сформированные при розничной продаже, будут распроведены и сгруппированы (свернуты) в итоговый документ "Закрытие кассовой смены" ([Рис. 29;](#page-21-0) в зависимости от настроек на сумму чеков может быть создан документ "Приходный кассовый ордер");

|                                                                                                    |                                                                                                    |     |    |            |                                  |            |                        | Закрытие кассовой смены № А000000017 от 23.03.2017 (Администратор) Проведен |                          | $\times$             |  |  |
|----------------------------------------------------------------------------------------------------|----------------------------------------------------------------------------------------------------|-----|----|------------|----------------------------------|------------|------------------------|-----------------------------------------------------------------------------|--------------------------|----------------------|--|--|
| ∜⊟ Операция <del>-</del> ∣                                                                                                    | ∰ Цены и валюта                                                                                                 |     |    | Действия * | $\overline{ }$<br>r.             |            | $\left  \cdot \right $ | Перейти $\star$ (?)                                                         | $(3)$ (10:59:57) $\star$ | $\gg$<br>脂           |  |  |
| ₽‡<br>A000000017<br>23.03.2017<br>Автозапчасть; Автосервис "Остроженка"; Беликова Мария С $\left\vert \ldots \right\rangle$<br>Документ №:<br><b>OT</b>               |                                                                                                    |     |    |            |                                  |            |                        |                                                                             |                          |                      |  |  |
| $\mathbb{R}^n$<br>Kacca KKM:<br>ККМ Магазин "Авто трейд"<br>Нал: 2 160 679,50; Безнал приход.: 0.00; Безнал возвр.: 0.00.<br>Валюта: Руб (1,0000) ИТОГО: 2 160 679,50 |                                                                                                    |     |    |            |                                  |            |                        |                                                                             |                          |                      |  |  |
|                                                                                                    | Товары (2 поз.)<br>Скидки (1 поз.)<br>Контрагенты [1<br>Оплаты (1 поз.)<br>Свойства (5 поз.)<br>Бонусы (0 поз.) |     |    |            |                                  |            |                        |                                                                             |                          |                      |  |  |
|                                                                                                    |                                                                                                    |     |    |            | Al 제 Es Заполнение ▼ Es Подбор ▼ |            |                        |                                                                             |                          |                      |  |  |
|                                                                                                    | Количе                                                                                                    | Еди | K. | Цена       | Сумма                            | $\%$ H     | Скидка                 | Bcero                                                                       | Отдел                    | Чеков                |  |  |
| <b>сронштейна</b>                                                                                                    | 5,000                                                                                                    | ШТ  | 1  | 7.00       |                                  | 35,00 Без  | 3,50                   | 31,50                                                                       | Магазин "Авт             |                      |  |  |
| <b>Іной</b>                                                                                                    | 1,000                                                                                                    | ШТ  | 1. | 120.00     |                                  | 120,00 Без | 12.00                  | 108,00                                                                      | Магазин "Авт             |                      |  |  |
| $\blacksquare$                                                                                                    | 6,000                                                                                                    |     |    | Оптовая    | 155,00                           |            | 15,50<br>m.            | 139.50                                                                      |                          | $\overline{c}$<br>D. |  |  |
| Комментарий:                                                                                                    |                                                                                                    |     |    |            | x Q                              |            | <b>Ша Печать</b>       | <b>OK</b>                                                                   | Записать<br>H            | <b>X</b> Закрыть     |  |  |

Рис. 29. Документ "Закрытие кассовой смены"

<span id="page-21-0"></span> будет создан и проведен документ "Инкассация" с хозяйственной операцией "Изъятие из кассы ККМ" ([Рис. 30](#page-21-1)).

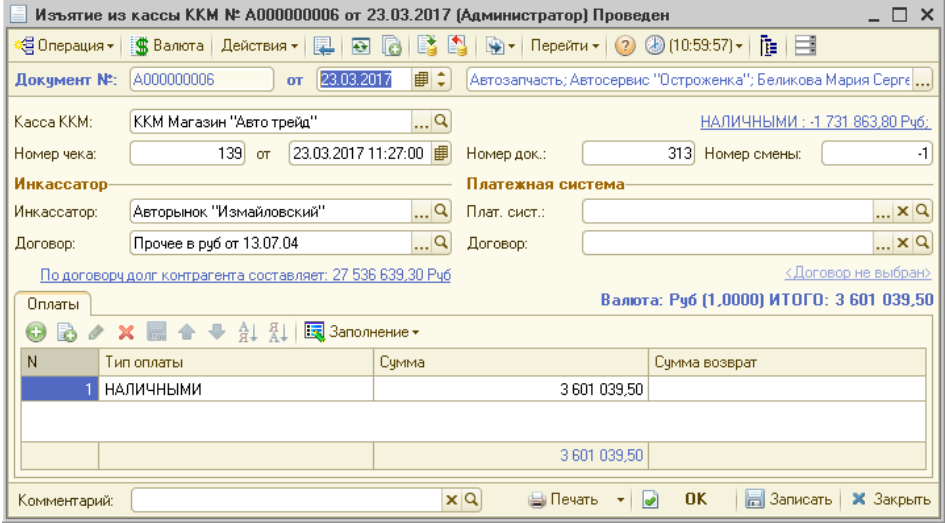

<span id="page-21-1"></span>Рис. 30. Документ "Инкассация"